## **Medical Device for Automatic Noninvasive Health Screening Diagnostics**

based on the analysis of thermodynamic parameters

realized under commercial names: Noninvasive Hemogram Analyzer **AMP**  Automatic Noninvasive Express Screening Analyzer **ANESA®** Dispositivo de Ayuda al Diagnóstico y Analizador No Invasivo **DAD-ANI®** Medical device for diagnostics **DIAMEDSCAN**

(**Hereinafter MD ANALYZER**)

## **GUIDELINE FOR CONNECTING THE MEDICAL DEVICE ANALYZER WITH BLUETOOTH MODULE.**

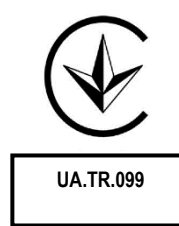

**2021**

To turn on the device, please press and hold the "POWER" button at least three seconds, till green LED stop flashing and light continuously.

Create the Bluetooth pair between the computer and the MD ANALYZER

AnyDesk ශූ Apple Softwa  $\phi$ Avira Ω 耳 2  $\Box$   $\times$ **Windows Settings** Devices<br>Bluetooth printers  $\Box$  System Network & Internet Personalization  $\mathbf{E}$  Apps Then, select the menu "Devices" C<sub>1</sub> Time & Language<br>A子 Speech. region. date  $\begin{tabular}{ll} \quad \textbf{Privacy} \\ \quad \textbf{Location, camera} \end{tabular}$ Update & Security Ease of Access<br>Narrator, magnifier, high  $A_{\vec{r}}$  $\sum$  Search  $\leftarrow$ Settings  $\overline{a}$  $\overline{\mathbf{v}}$ டு Home Bluetooth & other devices  $+$  Add Bluetooth or other device Find a setting Devices Bluetooth **B** Bluetooth & other devices  $\bullet$  on 品 Printers & scanners Now discoverable as "BIO"  $n_{\text{Mouse}}$ Mouse, keyboard, & pen Turn on Bluetooth and press Apple Wireless Keyboard **E Typing** "+ Add Bluetooth or other device" $\mathcal{P}$  Pen & Windows Ink <sup>Trust Bluetooth</sup> Mouse (P) AutoPlay VSB Input Device  $\Box$  USB  $\bigcap$  USB Receiver Other devices FaceTime HD Camera (Built-in)

In the main menu of OS Windows, select the "Settings" menu

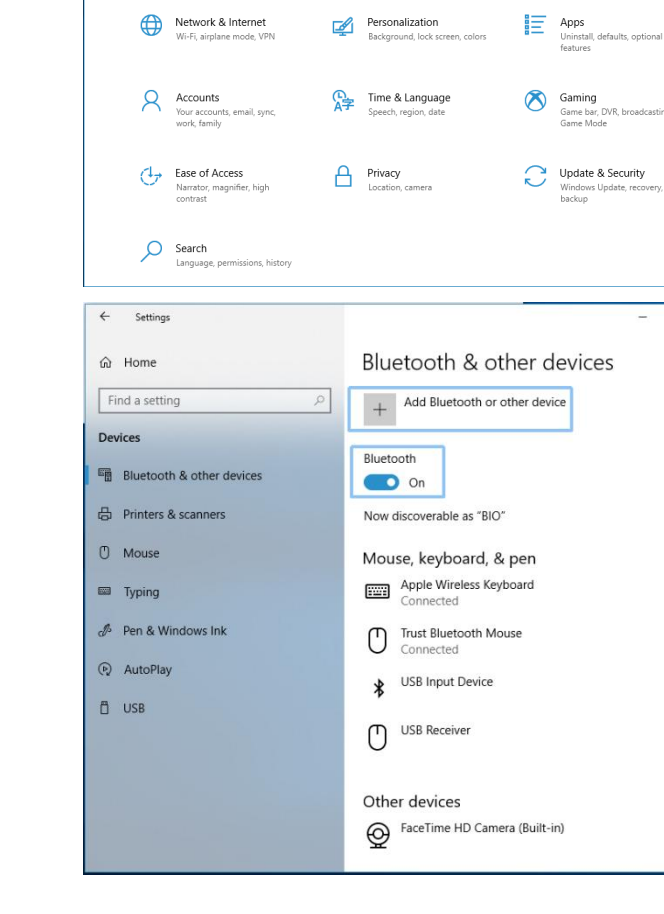

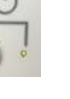

Select menu "Bluetooth"

Wireless monitors, TVs, or PCs that use Miracast, or wireless docks Everything else Xbox controllers with Wireless Adapter, DLNA, and more Add a device  $\times$ Add a device Add the device MD ANALYZER Make sure your device is turned on and discoverable. Select a device below to (*the serial number will be visible here*) connect. ED ANESA00001 Add a device  $\times$ Add a device Make sure your device is turned on and discoverable. Select a device below to connect. The window with a request for a  $F_2$  ANESA00001 password will be displayed Connecting Enter the PIN for ANESA00001. Cancel Add a device  $\times$ Add a device Make sure your device is turned on and discoverable. Select a device below to connect. Enter password: **1234** and press ANESA00001 "Connect" Connecting Enter the PIN for ANESA00001. 1234  $\times$ Cancel Connect Add a device If the password was entered incorrectly Add a device or you did not enter it for a long time, Make sure your device is turned on and discoverable. Select a device below to the following message will appear: connect. Try to connect your device again. **ED** ANESA00001 Try connecting your device again.

Add a device

 $\ast$ 

 $\Box$ 

Add a device

Bluetooth

Choose the kind of device you want to add.

Wireless display or dock

Mice, keyboards, pens, or audio and other kinds of Bluetooth devices

In the lower right corner of the Windows interface, the message is displayed: "The device is ready"

## ٠ Device is ready

'ANESA00001' is set up and ready to go.

Click "Done" to continue.

If the pairing of the MD ANALYZER and the computer via the Bluetooth channel is successful, the blue LED (under the sign of Buetooth) on the front panel of the device will light up.

To check the correct connection of the device to the computer, use the setting menu of OS Windows.

The MD ANALYZER with its serial number will be listed in the appropriate list of Bluetooth devices.

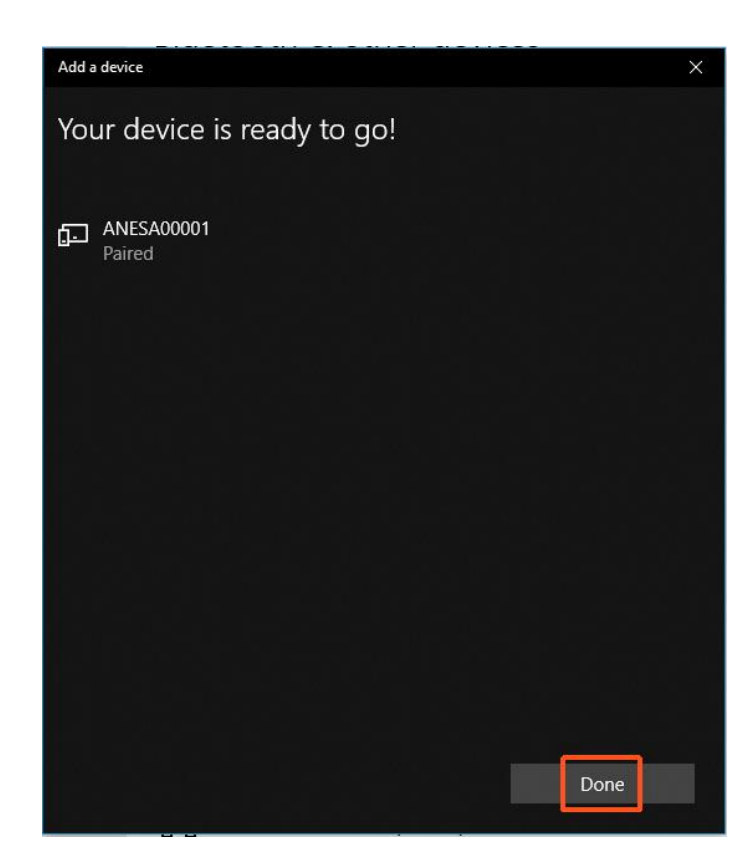

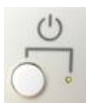

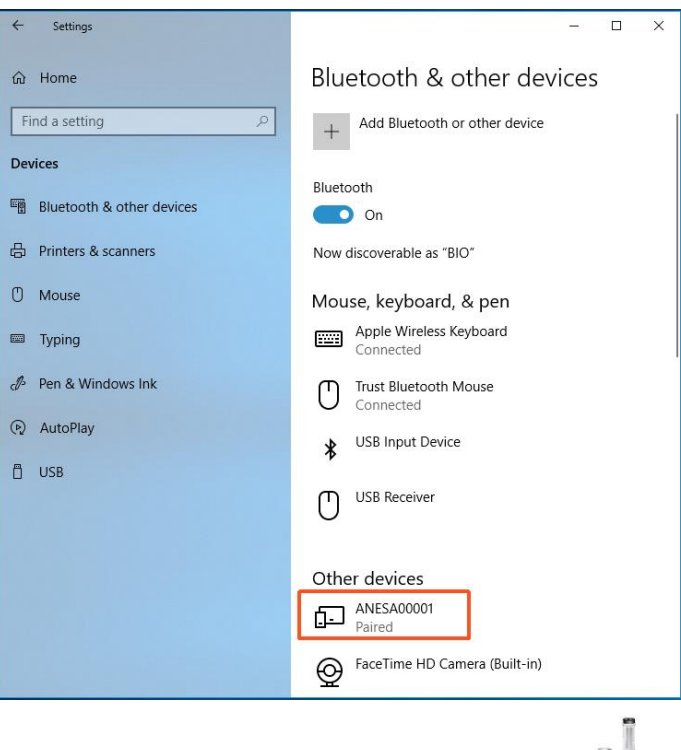

Run software using the icon

When the software USPIH is run, please press the key combination Ctrl +Alt +B and wait till software USPIH finds the device ANALYZER. When connection is successful, the sign of Bluetooth in the software USPIH will be highlighted (blue colour; without blinking). Now, it is possible to test patients.

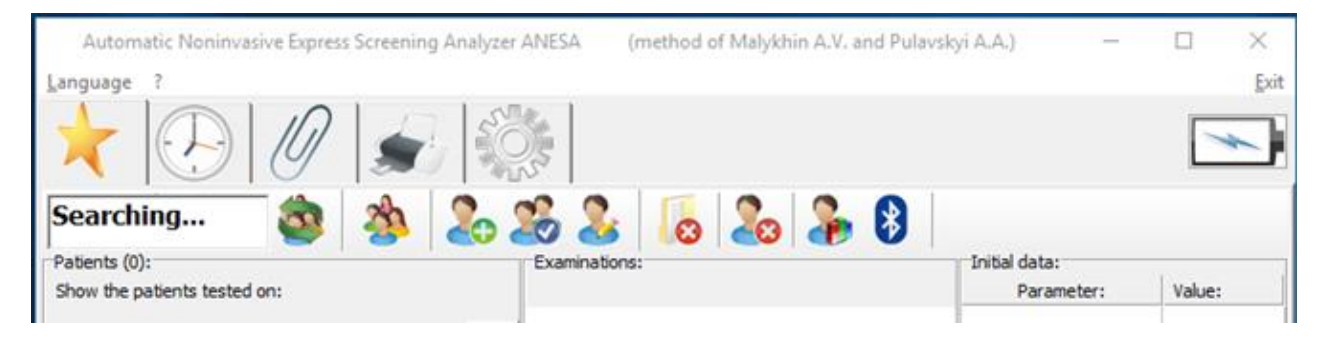

## DOCUMENT HISTORY AND VERSION CONTROL

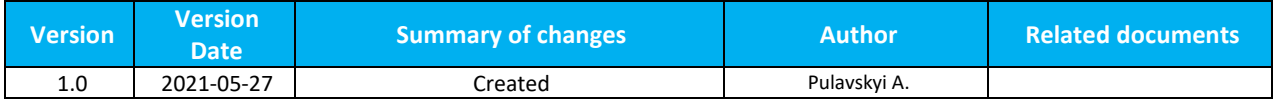